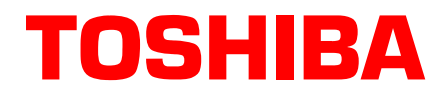

# **Stratagy**® **Technical Bulletin**

TB40-0025 (Revised TB40-0022 Bulletin) March, 2000

**Stratagy Hospitality Application Software**

The Stratagy Voice Processing Hospitality Application software, available for use on all Stratagy systems, is designed to work in conjunction with any hotel/motel program. The software automatically programs mailboxes required for basic hotel/motel guest and administration (e.g., front desk, room service, etc.) messaging.

This bulletin provides you with information on installing the Hospitality Application on the Stratagy, integrating the Stratagy with the hotel/motel program, and examples of User ID mailboxes. This bulletin also gives information specific to the Toshiba Hospitality Management Information System (HMIS) product to assist you in installing and configuring the Stratagy Hospitality Application with the HMIS.

This bulletin covers the following subjects:

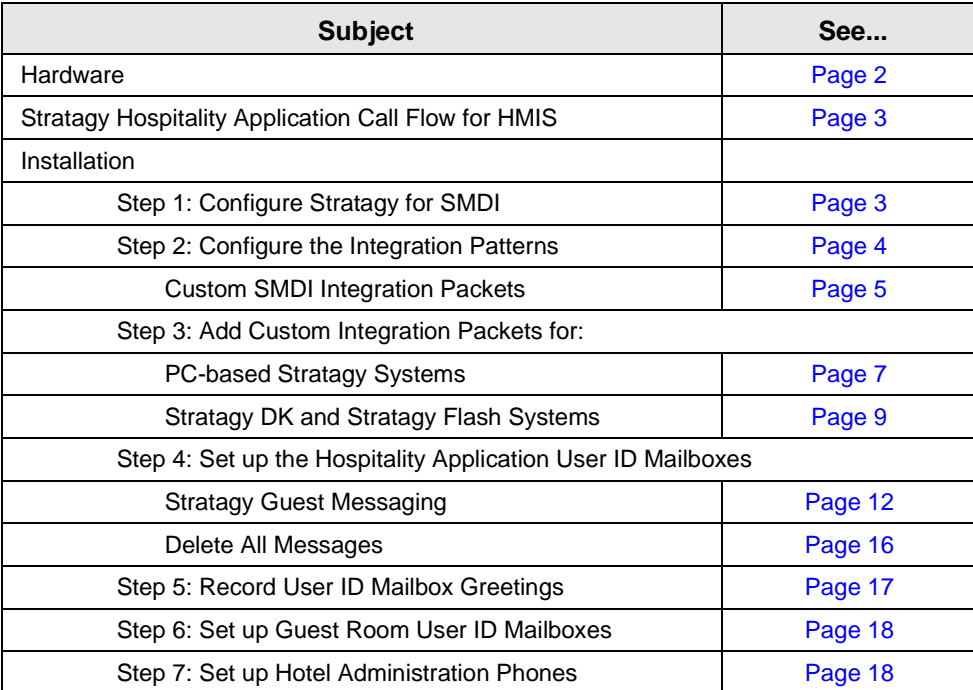

**Toshiba America Information Systems, Inc.** Telecommunication Systems Division

4100045

## <span id="page-1-0"></span>**Hardware**

Basic hardware configurations consist of a Strata DK system, a dedicated telephone to perform Auto Wakeup (HMIS requirement), a PC with HMIS (or other hotel/motel program) software installed, and a Stratagy system with SMDI connection. See [Figures 1~](#page-1-1)[2](#page-1-2) below.

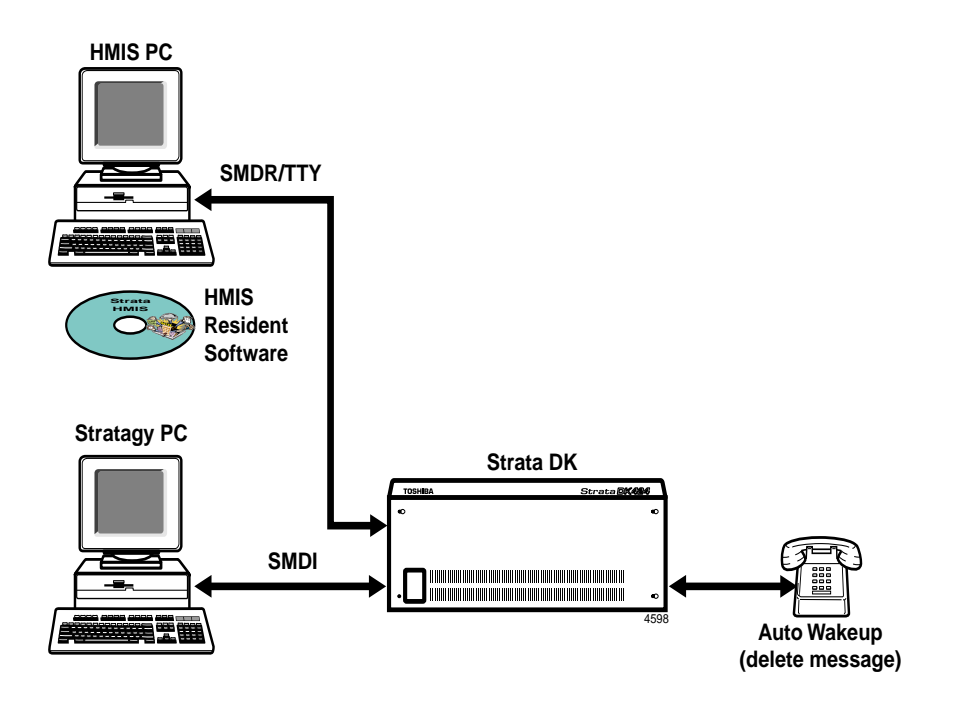

<span id="page-1-1"></span>**Figure 1 Stratagy PC-based Systems**

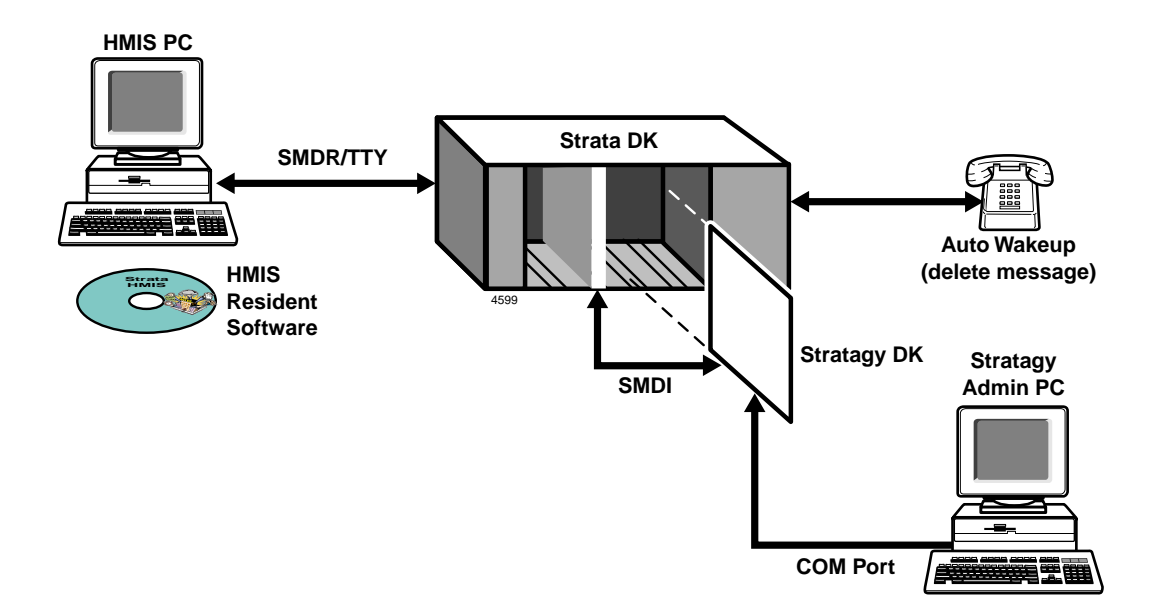

#### <span id="page-1-2"></span>**Figure 2 Stratagy DK Systems**

## <span id="page-2-0"></span>**Stratagy Hospitality Application Call Flow for HMIS**

Calls route to the user mailbox via standard Strata DK call forwarding, using the standard Simplified Message Desk Interface (SMDI) Call Forward integration packet for the guest room telephone. Whenever a guest checks into the hotel, the Strata HMIS system resets the call forwarding on the guest room telephone to Call Forward Busy/No Answer (CFBNA).

When the guest room telephone receives a call and the telephone is in CFBNA mode, the call forwards to the guest room mailbox, enabling the caller to leave a message.

If a guest chooses to not be disturbed, Call Forward-All Calls (CFAC) can be enabled on an individual room basis from the front desk terminal using the Strata HMIS system.

## **Installation**

Installation of the Stratagy Hospitality Application software consists of the following steps:

- ♦ [Step 1: Configure Stratagy for SMDI on Page 3.](#page-2-1)
- ♦ [Step 2: Configure the Integration Packets on Page 4](#page-3-0).
- ♦ [Step 3: Add Custom Integration Packets to Stratagy on Page 7](#page-6-1)
- ♦ [Step 4: Set up the Hospitality Application User ID Mailboxes on Page 11](#page-10-0).
- ♦ [Step 5: Record User ID Mailbox Greetings on Page 17.](#page-16-0)
- ♦ [Step 6: Set up Guest Room User ID Mailboxes on Page 18](#page-17-0).
- ♦ [Step 7: Set up Hotel Administration Phones on Page 18](#page-17-1)

## <span id="page-2-1"></span>**Step 1: Configure Stratagy for SMDI**

**Important!** *The Stratagy must be configured for SMDI integration when first setting up the Stratagy Voice Processing system. This sets all the proper message waiting notification for the user mailboxes.*

SMDI is the most efficient way of integrating Stratagy with a telephone system. SMDI relies on data, not DTMF, to provide detailed call information that Stratagy can quickly use to direct callers to user's mailboxes.

Data messages or packets are sent into the system to provide information concerning the type of call that is ringing into Stratagy.

For detailed instructions on connecting, enabling and configuring Stratagy for SMDI integration, see "SMDI Serial Integration" in Chapter 4 – Configuring Stratagy of the *Stratagy R2 Installation and Maintenance Manual*.

## <span id="page-3-0"></span>**Step 2: Configure the Integration Packets**

To operate the Stratagy Hospitality Application properly, you must:

- ♦ Modify the default integration packets.
- Add several custom integration packets.

The integration packets should appear in the same order as shown in [Figure 3](#page-3-1). If they do not, the Hospitality Application still functions; however, some minor problems do arise.

For example, the Stratagy system may identify some messages as having come from the operator's mailbox instead of from an outside party. This can be caused by having multiple integration packets that match the type of forwarding used. For instance, the first packet recognized by the Stratagy system had a "0," where another integration packet didn't.

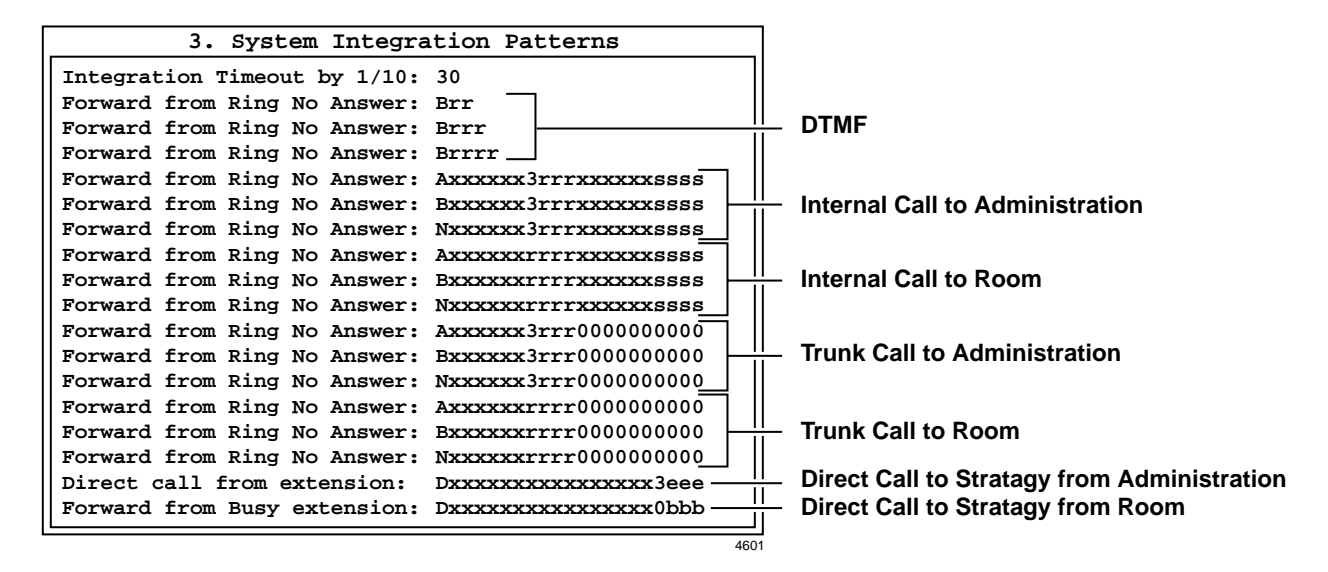

<span id="page-3-1"></span>**Figure 3 Sample Integration Packets (4-digit room/4-digit administration)**

### <span id="page-4-0"></span>**Custom SMDI Integration Packets**

Custom SMDI integration packets fall into three call types:

- ♦ Internal
- **Trunk**
- ♦ Direct

All call integration packets consist of 21 alpha-numeric digits broken down into 1 alpha digit for call type, 10 digits for the destination of the call and 10 digits for the source of the call.

#### **Internal Calls**

Internal calls are calls placed between the rooms and the hotel administration (e.g., room service, front desk, etc.). In the example below, a ring no answer call (N) is directed to a four-digit administration extension (3rrr) from a four-digit room extension (ssss).

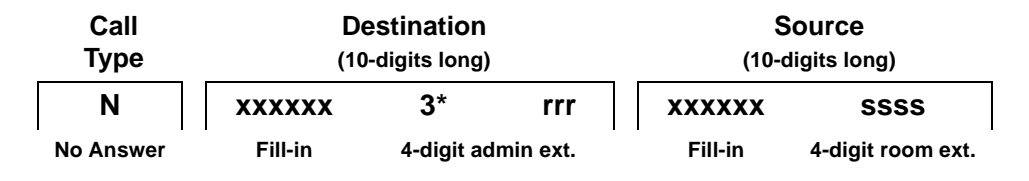

\* Leading digit. Can be any digit between 1~4.

#### **Trunk Calls**

Trunk calls are calls placed from the outside to either a room or the hotel administration. In the example below, an all calls forwarded call (A) is directed to a 3-digit room extension (rrr) from a 10-digit trunk call  $(0000000000)$ .

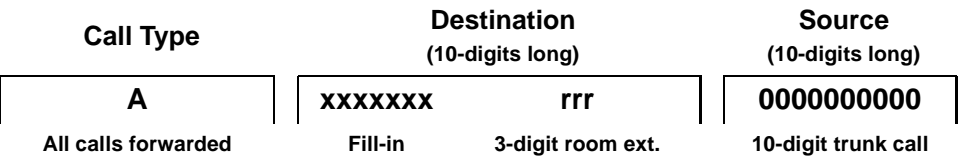

#### **Direct Calls**

Direct calls are calls from a room or administration phone to the voice mail. In the example below, a direct call (D) is directed to voice mail (xxxxxxxxxx) from a four-digit administration extension (3eee).

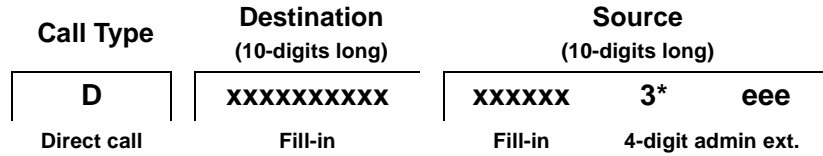

\* Leading digit. Can be any digit between 1~4.

#### **Possible Configurations**

[Table 1](#page-5-0) shows the only possible room/administration configurations.

- ♦ 3-digit room, 4-digit administration
- ♦ 4-digit room, 4-digit administration
- ♦ 4-digit room, 3-digit administration

These packets can be used as shown in the table with one exception. The leading digit used in the Administration extension (shown as 3 in these example packets) must be modified for your configuration (i.e., 1~4).

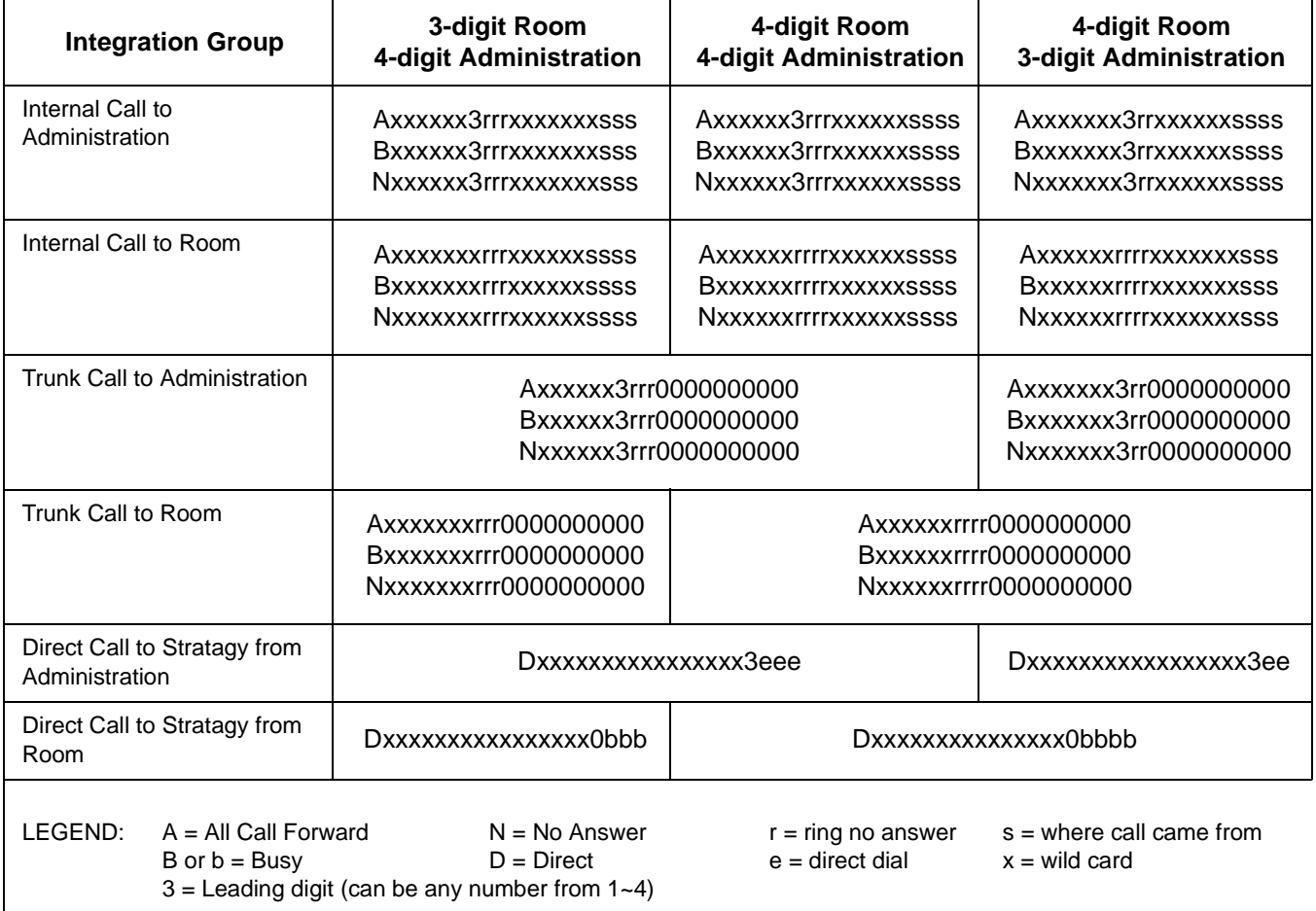

#### <span id="page-5-0"></span>**Table 1 SMDI Intergration Packets**

## <span id="page-6-1"></span>**Step 3: Add Custom Integration Packets to Stratagy**

Once you have configured the integration packets, you must add them to the Stratagy system. This step covers:

- ♦ PC-Based Stratagy systems (see ["Add Custom Integration Packets to PC-based Stratagy Systems" on](#page-6-0)  [Page 7\)](#page-6-0)
- ♦ Stratagy DK and Stratagy Flash (see ["Add Custom Integration Packets to Stratagy DK and Stratagy](#page-8-0)  [Flash Systems" on Page 9](#page-8-0))

## <span id="page-6-0"></span>**Add Custom Integration Packets to PC-based Stratagy Systems**

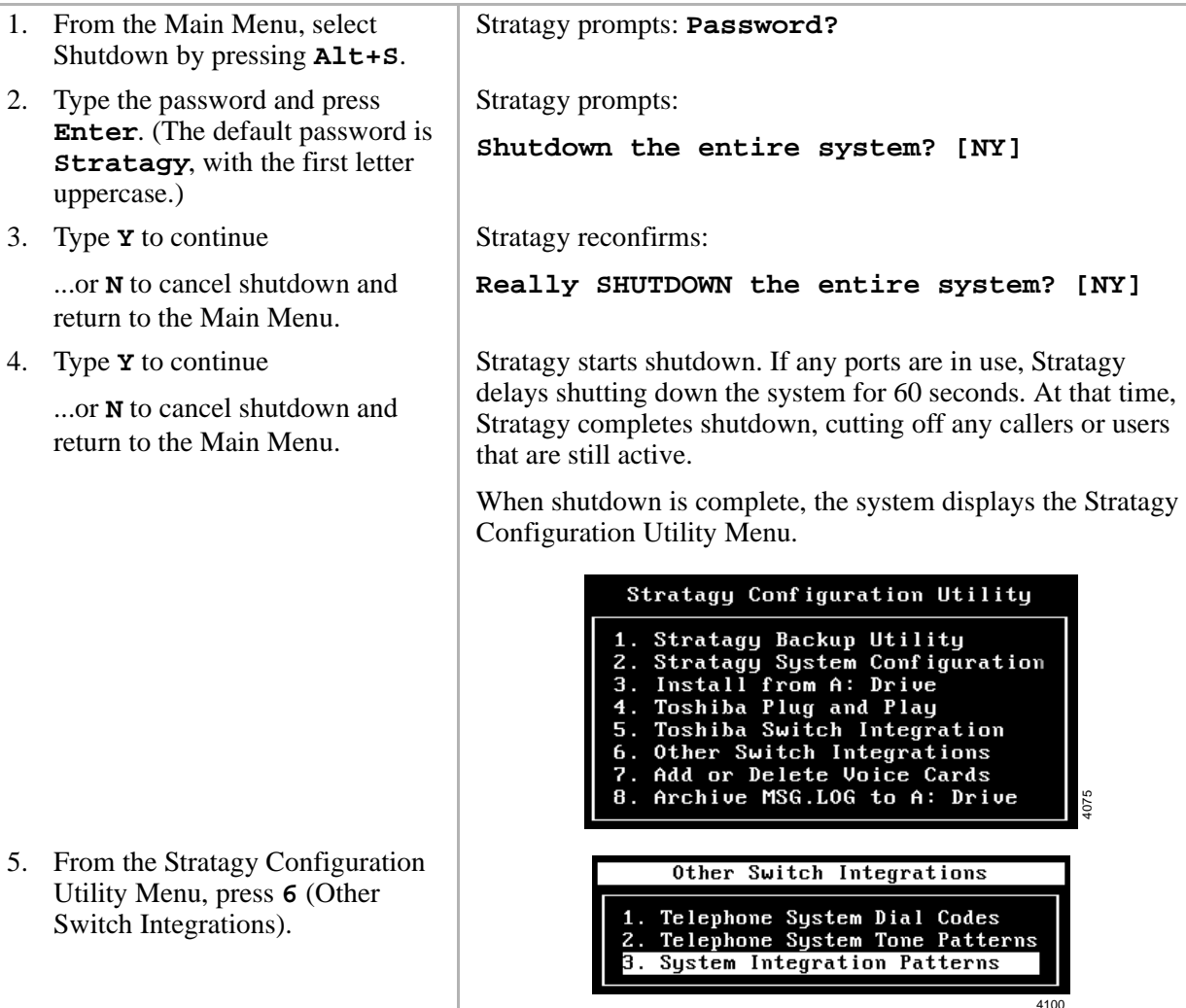

4574

6. From the Other Switch Integration Menu, press **3** (System Integration Patterns).

7. Using the arrow  $(\uparrow \downarrow)$  keys, highlight the first line that contains an SMDI integration packet.

- 
- 9. Based on the number of digits in the room and administration extensions, change the integration line to the one shown for Internal Call to Administration in [Table 1](#page-5-0) [on Page 6](#page-5-0).
- 
- 11. Highlight the next integration packet line on the screen and repeat [Substeps 8](#page-7-0)~[10](#page-7-1) for all required integration packets until the System Integration Patterns table looks like [Figure 3 on Page](#page-3-1)  [4.](#page-3-1)
- 
- 

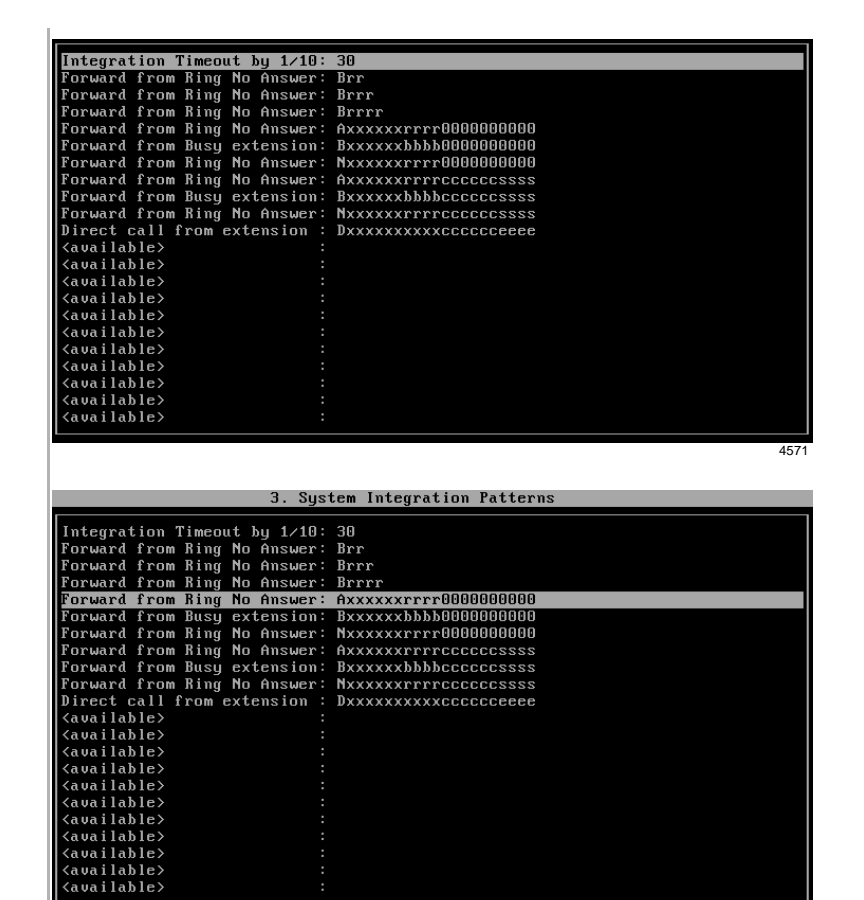

<span id="page-7-0"></span>8. Press **Enter.** The line is moved to the upper left corner of the screen.

<span id="page-7-1"></span>10. Press **Enter** again. The line is restored to its original location.

12. Press **Esc** twice. The changes are saved and the Stratagy Configuration Utility screen displays.

13. Press **Esc** again. Stratagy reboots and the Main Menu displays.

## <span id="page-8-0"></span>**Add Custom Integration Packets to Stratagy DK and Stratagy Flash Systems**

You are prompted to enter your password.

- 1. From the Main Menu, select Tools by pressing **Alt**+**t**.
- 2. Type the password (the default password is **Stratagy**) and press **Enter**.

- 3. Select option **4** (Telephone System Configuration).
- 4. Select option **2** (Edit System Integration Patterns).

<span id="page-8-1"></span>5. Using the arrow  $(\uparrow \downarrow)$  keys, highlight the first line that contains an SMDI integration packet.

3233 Telephone System Configuration 1. Edit System Dial Codes 2. Edit System Integration Patterns 3243 Integration Timeout by 1/10: 30<br>
Forward from Ring No Answer: Brr<br>
Forward from Ring No Answer: Brr<br>
Forward from Ring No Answer: Brrr<br>
Forward from Bing No Answer: Axxxxxxrbr<br>
Forward from Bing No Answer: AxxxxxxrbbB00000 .<br><available><br><available> \&\&\\&\D}<br>{available}<br>{available}<br>{available} ............<br><available><br><available> ............<br><available><br><available> (available> 4571 3. System Integration Patterns Integration Timeout by 1/10: 30<br>Forward from Ring No Answer: Brr<br>Forward from Ring No Answer: Brrr<br>Forward from Ring No Answer: Brrrr Forward from Bing No Answer: Brrrr<br>
Roward from Bing No Answer: BXXXXXXPPPR000000000<br>
Forward from Busy extension: BXXXXXXPPPR0000000000<br>
Forward from Bing No Answer: NXXXXXXTrrFCCCCCCSSS<br>
Forward from Bing No Answer: NXXX \available><br>{available><br>{available><br>{available> \avarrasic><br><available><br><available> \avarrasic><br><available><br><available> \available><br>{available><br>{available><br>{available> 45746. Press **Enter.** The line is moved to the upper left corner of the screen.

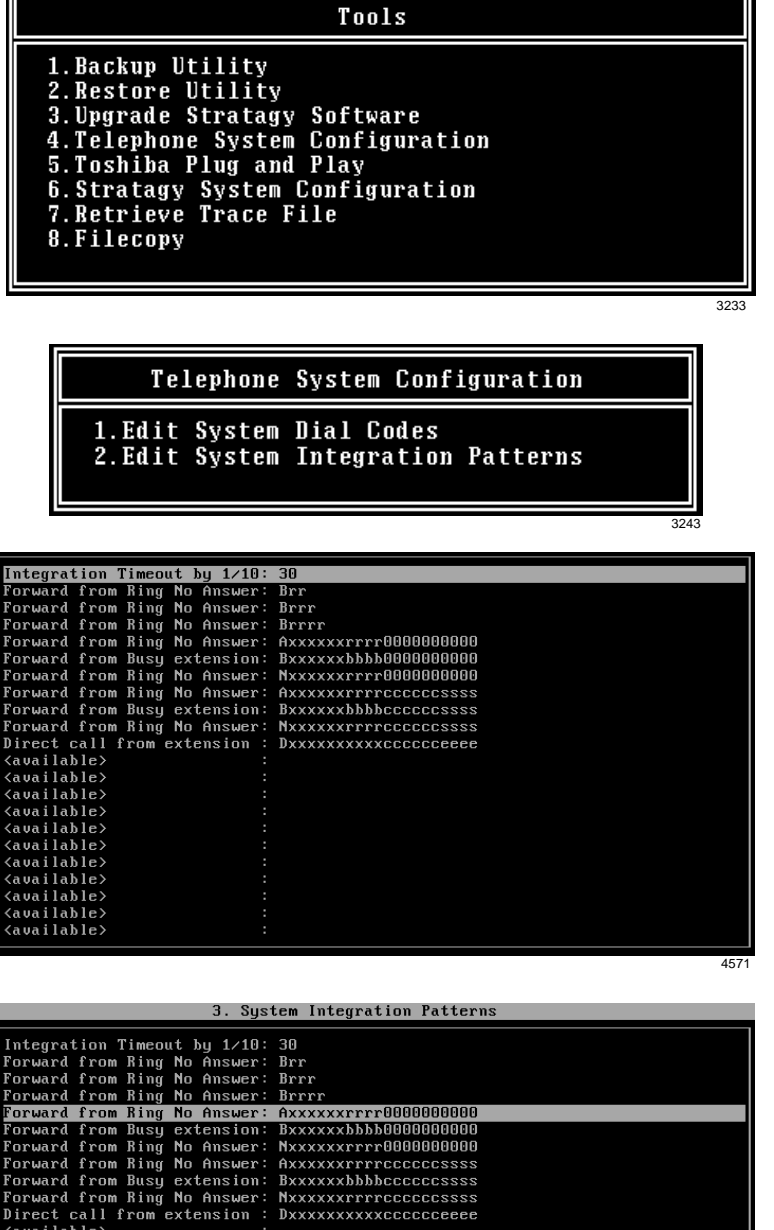

3246

- 7. Based on the number of digits in the room and administration extensions, change the integration line to the one shown for Internal Call to Administration in [Table 1](#page-5-0) [on Page 6](#page-5-0).
- 
- 9. Highlight the next integration packet line on the screen and repeat [Substeps 6](#page-8-1)~[8](#page-9-0) for all required integration packets until the System Integration Patterns table looks like [Figure 3 on Page](#page-3-1)  [4.](#page-3-1)
- 10. Press **Esc**.
- 11. Select option **1** (Transmit file to Stratagy and restart Stratagy).
- 12. Press any key to reboot.

<span id="page-9-0"></span>8. Press **Enter** again. The line is restored to its original location.

#### Telephone System Config

1.Transmit file to Stratagy and restart Stratagy<br>2.Transmit file to Stratagy without restarting Stratagy<br>3.Cancel changes

The changes are transmitted to Stratagy DK/Stratagy Flash and Stratagy DK/Stratagy Flash is shutdown and restarted. By shutting down and restarting Stratagy, the changes take effect.

### <span id="page-10-0"></span>**Step 4: Set up the Hospitality Application User ID Mailboxes**

The Stratagy Hospitality Application limits user access to features (i.e., listen, save, delete) by using Stratagy's Token Programming language. The hotel guest never actually logs onto the guest room mailbox. Instead, to pick up messages, the guest dials the Master Distributed Hunt Directory Number of the Stratagy Voice Processing system.

There are two features to the basic Stratagy Hospitality Application program—Stratagy Guest Messaging and Delete All Messages.

Using one of several customized SMDI integration packets added to Stratagy (["Step 3: Add Custom](#page-6-1)  [Integration Packets to Stratagy" on Page 7\)](#page-6-1) and busy chain of the guest room mailbox, the hotel guest's call is sent to the "Mailbox Log On" User ID (default mailbox 1100) of the Stratagy Hospitality Application.

This section lists the Hospitality Application software User ID mailboxes in numerical order (starting with 1100) along with, as a reference, the description in the Comment field. Each User ID mailbox includes the tokens being used and an explanation of each token's operation.

All of the User ID mailboxes for the Stratagy Hospitality Application should have the following options set, unless otherwise noted:

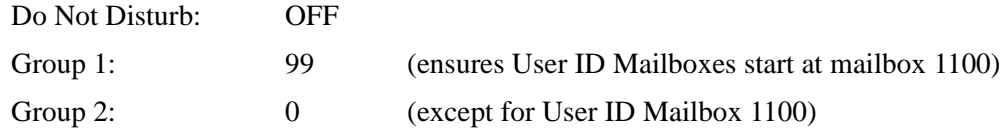

## <span id="page-10-1"></span>**User ID Mailboxes 1107, 1109, 1112, and 1114**

The token string for the SMDI integration packet (to turn off the message waiting light on the guest room telephone) in these sample User ID mailboxes uses COM port 2 as the RS-232 connection to the Strata DK telephone system and a three-digit guest room extension.

> For example: **@=(%S9,1)S(2,'RMV:MWI 0000000%S0!\D')G(1110) COM Port 2 Required Space 3-digit Room Extension**

**Important!** *If your installation uses a different COM port or a four-digit room extension, you must modify this token string.*

## <span id="page-11-0"></span>**Stratagy Guest Messaging**

Enables callers to leave messages for hotel guests. When the guest checks for messages, he/she can only listen to, save or delete the messages. The guests do not have access to any of the normal features available to the Stratagy business user.

#### **User ID Mailbox 1100: Mailbox Log On**

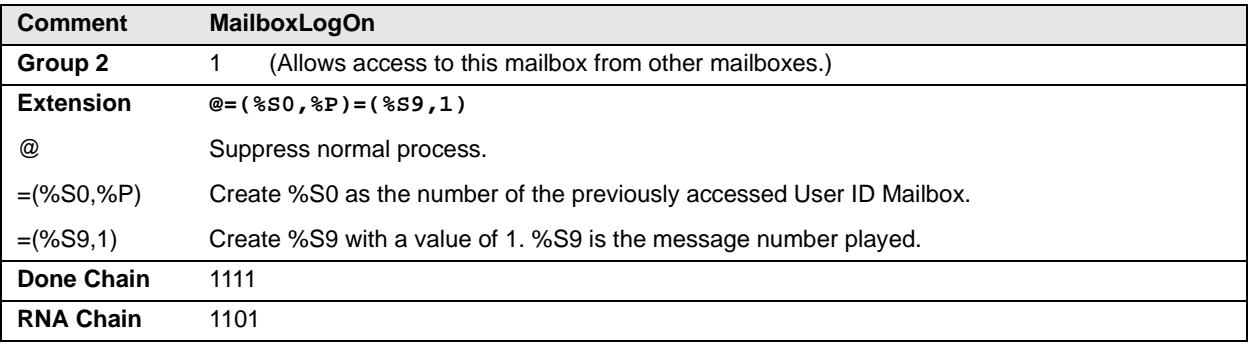

#### **User ID Mailbox 1101: Initial Menu**

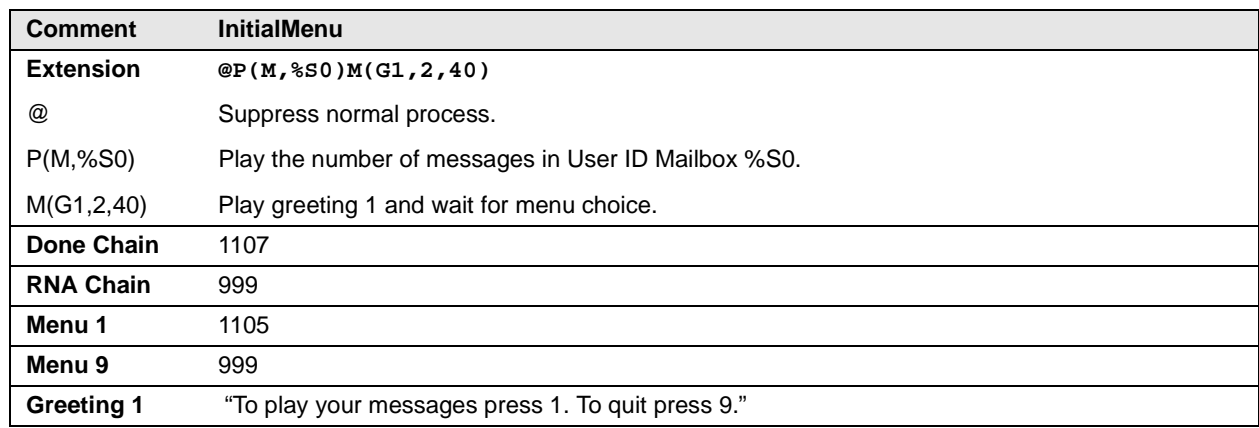

#### **User ID Mailbox 1102: Message Menu**

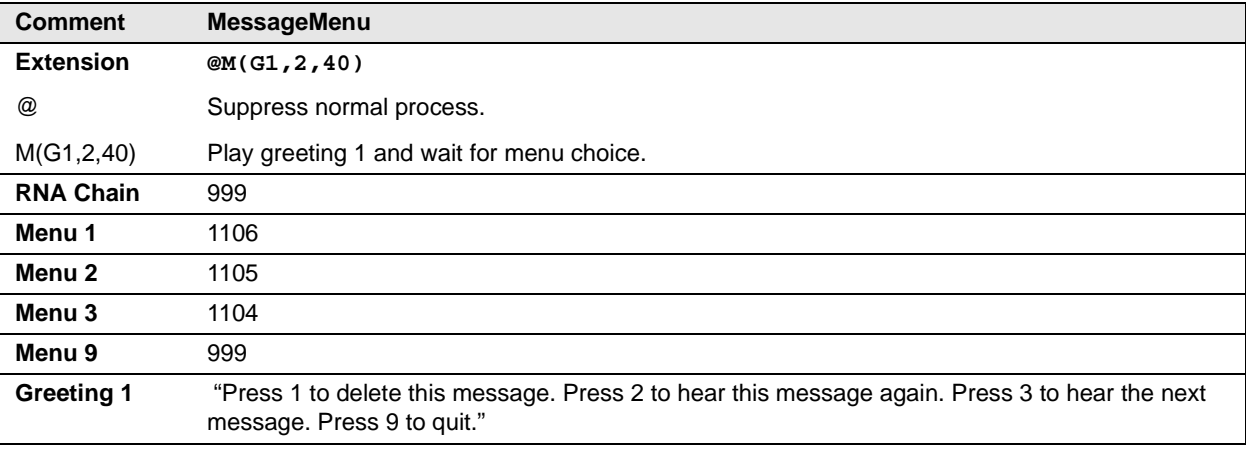

## **User ID Mailbox 1103: Decrement Message Number**

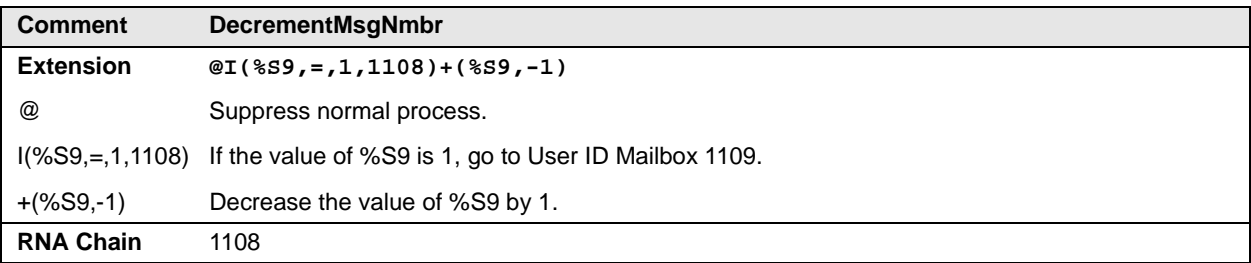

#### **User ID Mailbox 1104: Increment Message Number**

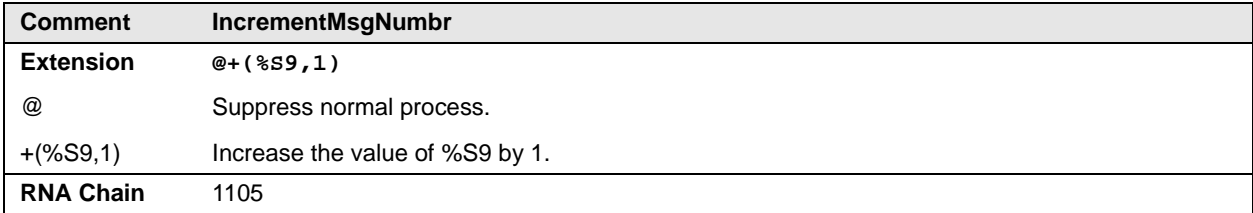

## **User ID Mailbox 1105: Play Message**

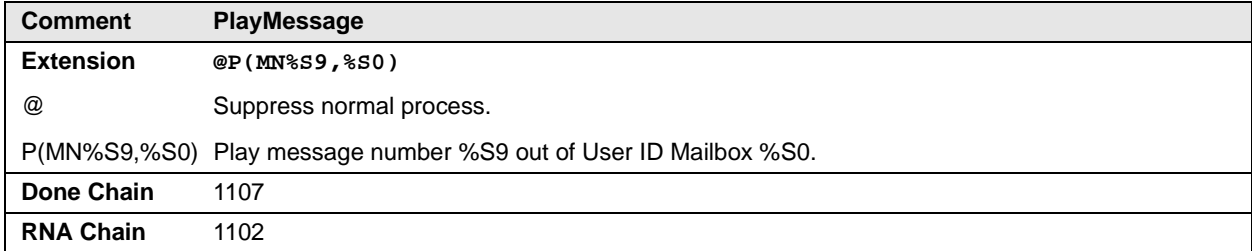

#### **User ID Mailbox 1106: Delete Message**

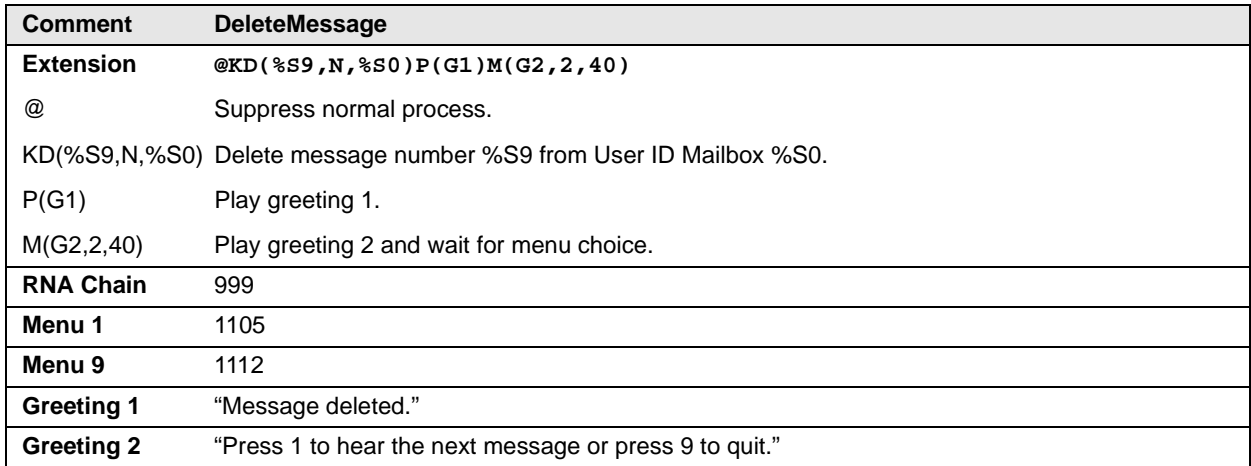

#### **User ID Mailbox 1107: End of Messages**

**Note** This mailbox may need to be modified. [See "User ID Mailboxes 1107, 1109, 1112, and 1114" on](#page-10-1)  [Page 11](#page-10-1) for additional information on this mailbox.

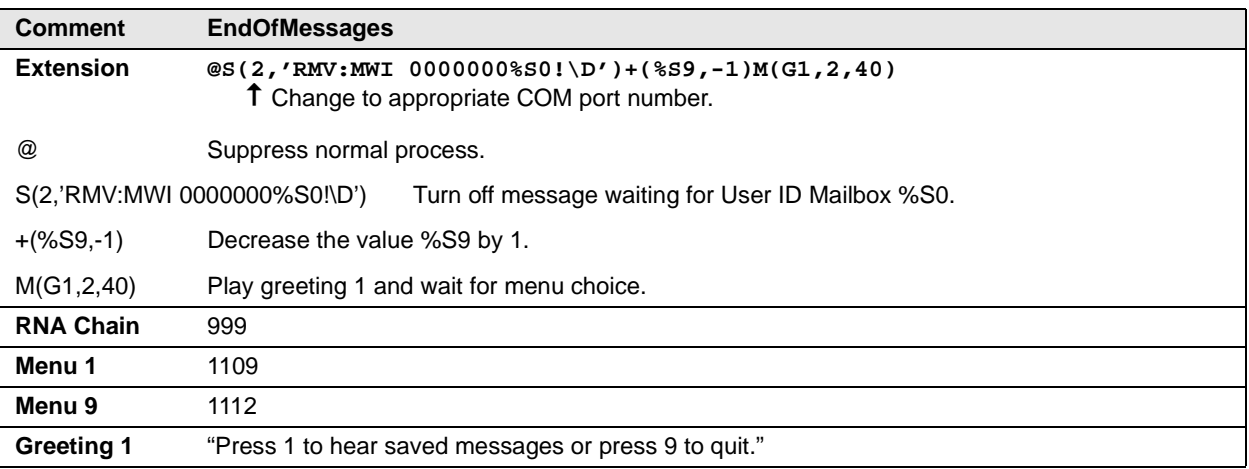

#### **User ID Mailbox 1108: Start Of Messages**

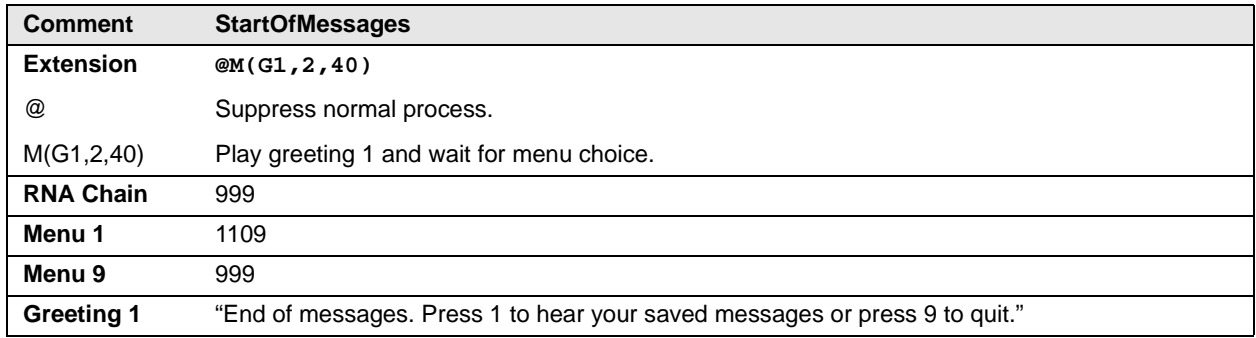

#### **User ID Mailbox 1109: Replay Messages**

**Note** This mailbox may need to be modified. [See "User ID Mailboxes 1107, 1109, 1112, and 1114" on](#page-10-1)  [Page 11](#page-10-1) for additional information on this mailbox.

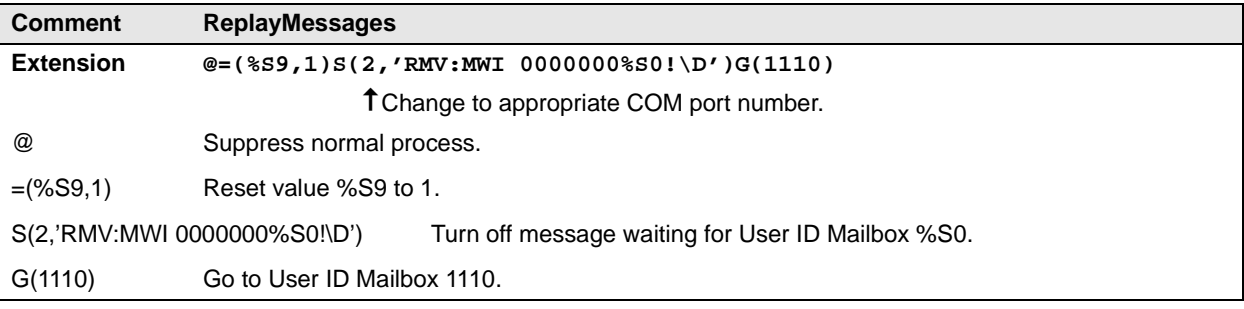

#### **User ID Mailbox 1110: Verify There Are Saved Messages**

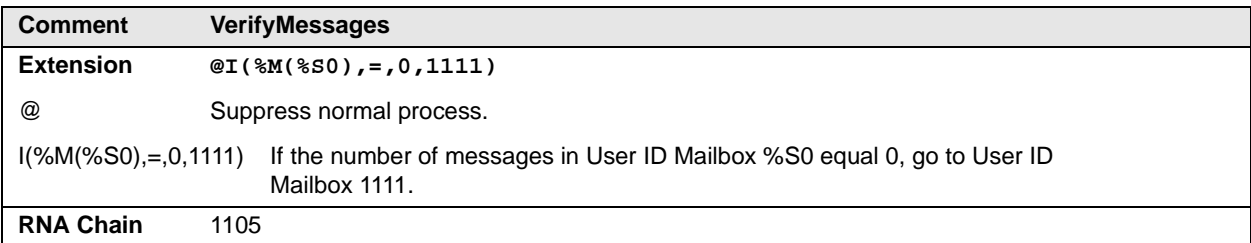

#### **User ID Mailbox 1111: No Saved Messages**

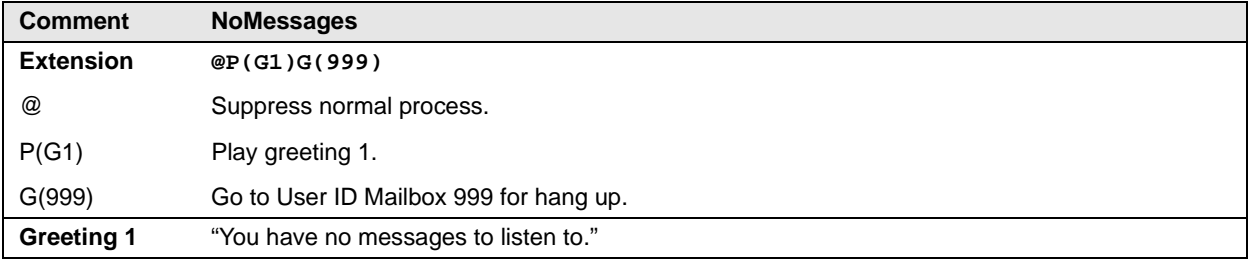

#### **User ID Mailbox 1112: Turn Off Message Waiting**

**Note** [See "User ID Mailboxes 1107, 1109, 1112, and 1114" on Page 11](#page-10-1) for additional information on this mailbox.

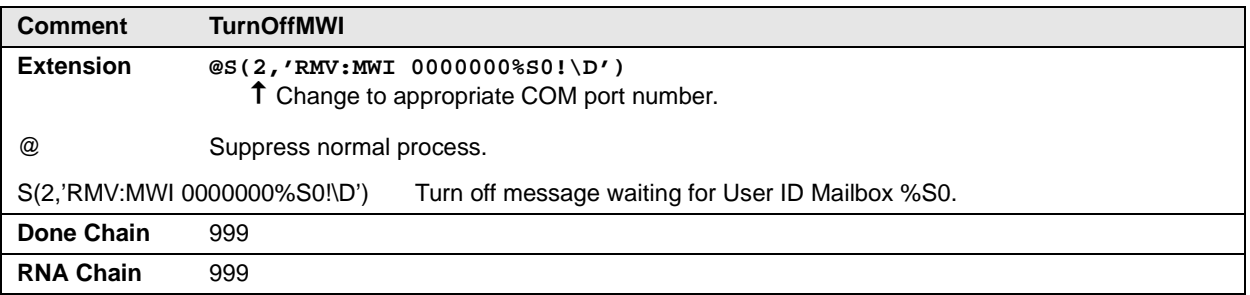

## <span id="page-15-0"></span>**Delete All Messages**

When a guest checks out of the room, this application enables the Strata HMIS system to automatically delete all messages in the guest room mailbox. This application can also be run manually by the hotel staff without the Strata HMIS system.

The following group of User ID Mailboxes deletes all messages from the guest room User ID Mailboxes when the guest checks out. To protect against accidental access to this application, group 1 for all of these mailboxes is 98. All other groups for these mailboxes are 0 except for User ID Mailbox 1113. User ID Mailbox 1113 has group 1 as 98 and group 2 is 1. This ensures the user accesses this application only from the beginning User ID Mailbox of 1113.

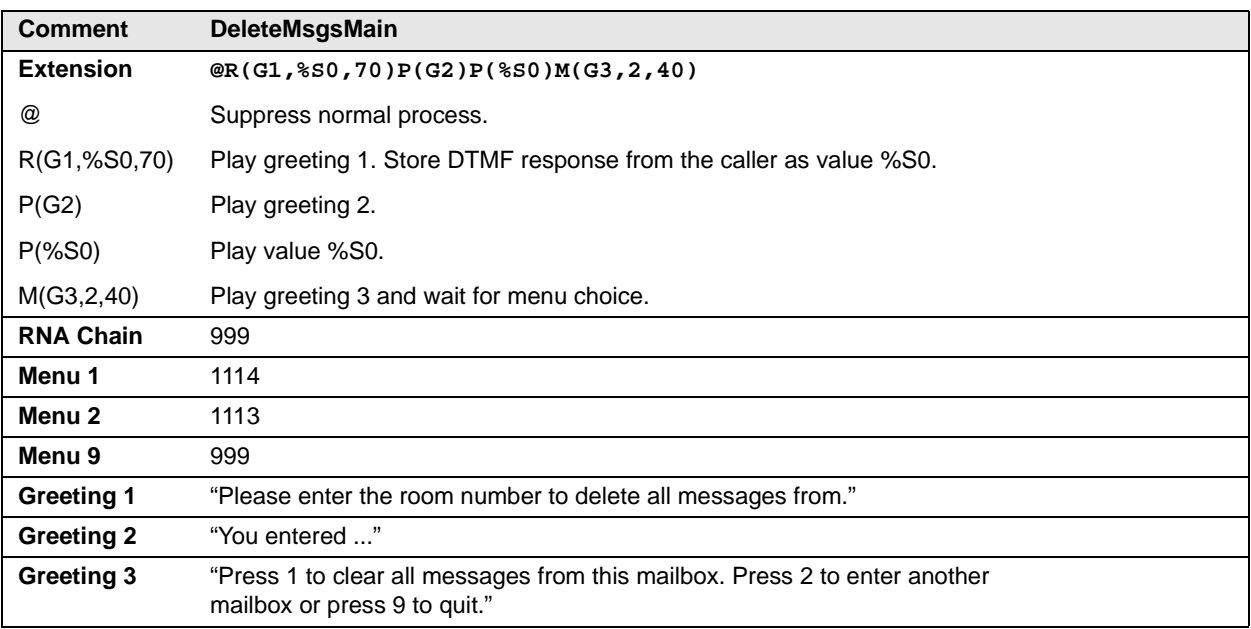

#### **User ID Mailbox 1113: Delete Messages Main**

#### **User ID Mailbox 1114: Initialize Values**

**Note** [See "User ID Mailboxes 1107, 1109, 1112, and 1114" on Page 11](#page-10-1) for additional information on this mailbox.

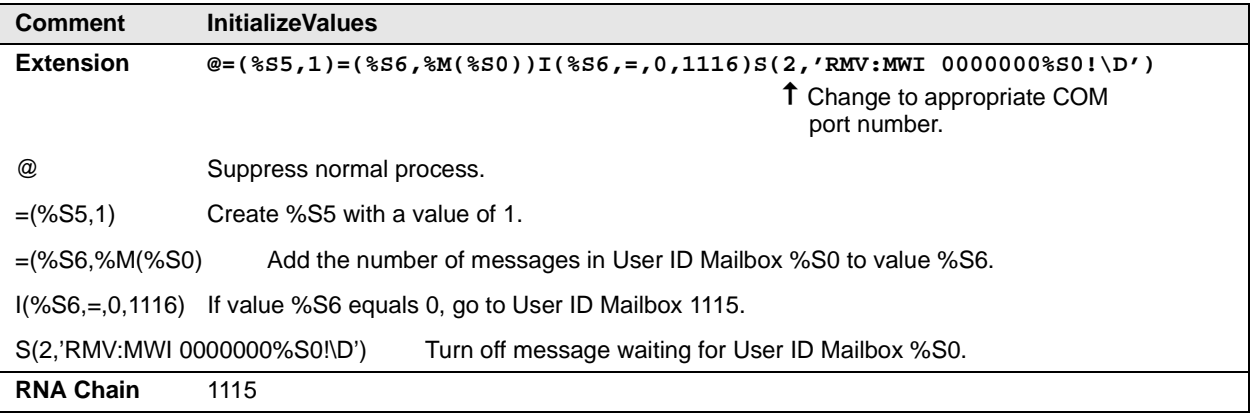

Note For HMIS, create a mailbox on Stratagy with the same User ID as the Auto Wakeup telephone extension. Set the mailbox's busy chain to 1113.

#### **User ID Mailbox 1115: Delete Messages**

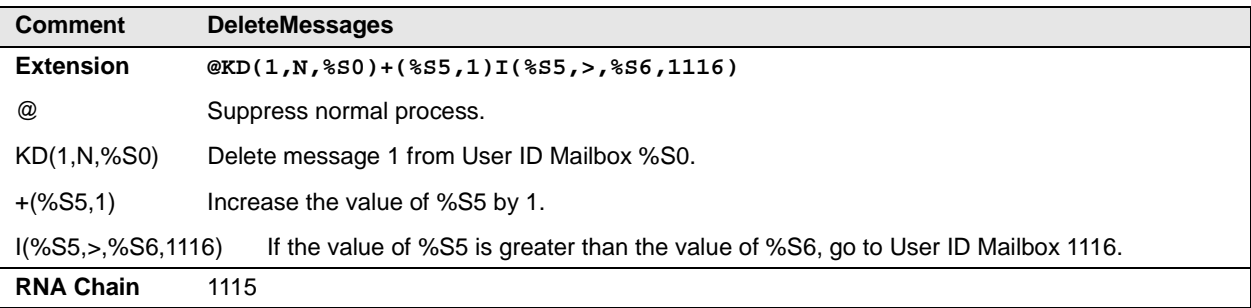

#### **User ID Mailbox 1116: All Messages Deleted**

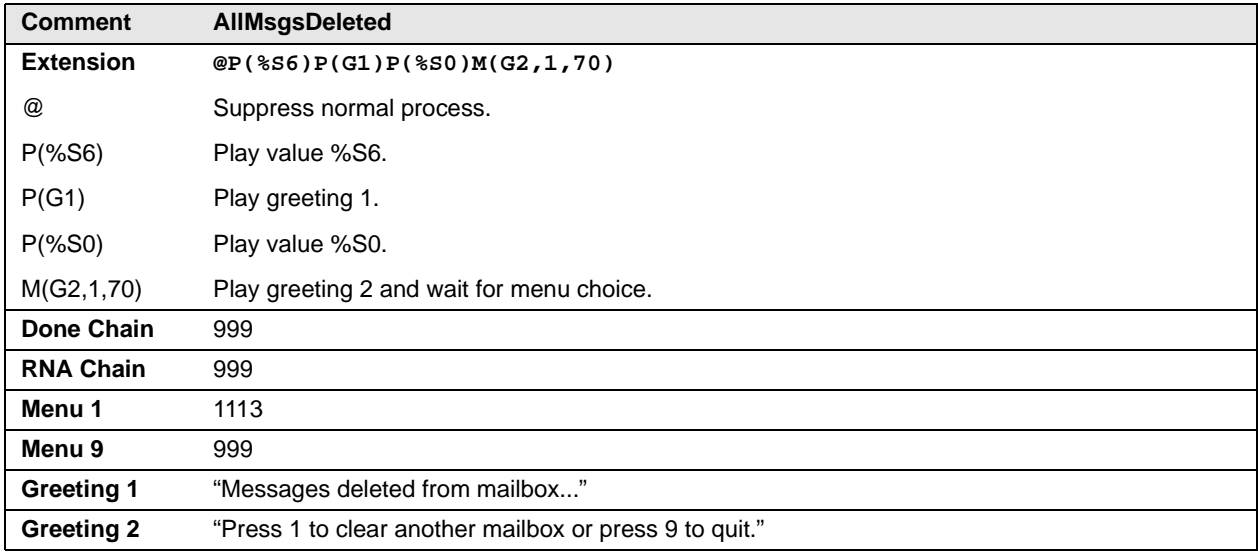

## <span id="page-16-0"></span>**Step 5: Record User ID Mailbox Greetings**

Sample greetings are included for User ID mailboxes that require recorded greetings (see [Table 2](#page-16-1)) . You may want to word the greeting differently; however, we recommend that you retain the substance of the sample greetings.

#### <span id="page-16-1"></span>**Table 2 Sample Greetings**

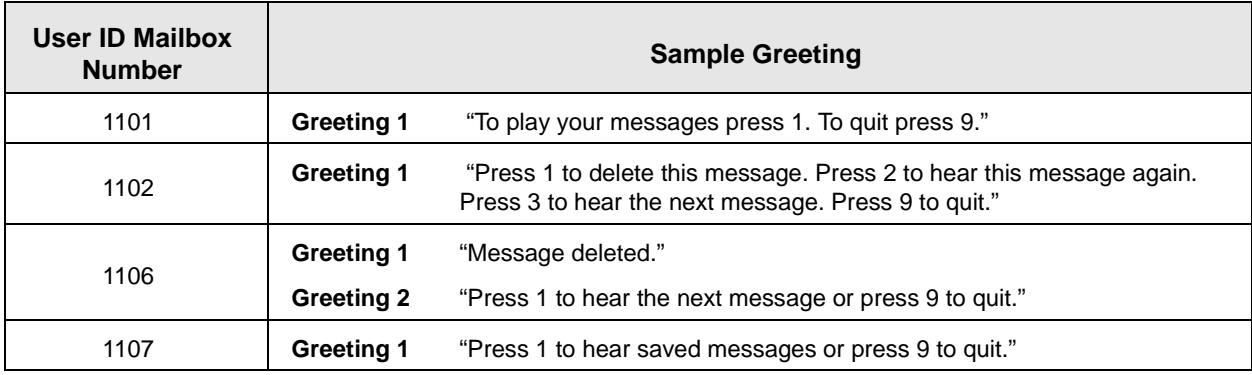

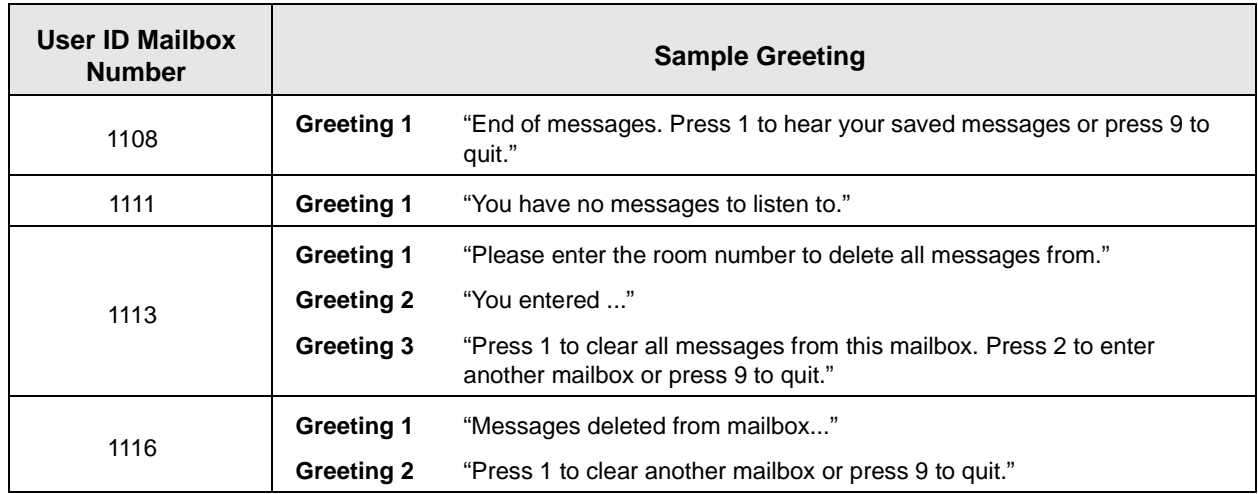

#### **Table 2 Sample Greetings**

## <span id="page-17-0"></span>**Step 6: Set up Guest Room User ID Mailboxes**

**Note** It is recommended that the guest room's mailbox number match the guest room number.

All of the User ID mailboxes for the corresponding guest rooms should have the Saved Message Queue set to NO.

#### **User ID Mailbox XXX: Guest Room XXX (where XXX = guest room number)**

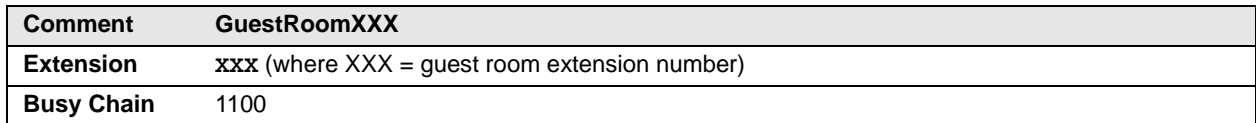

## <span id="page-17-1"></span>**Step 7: Set up Hotel Administration Phones**

#### **User ID Mailbox XXX: Hotel Administration Phones**

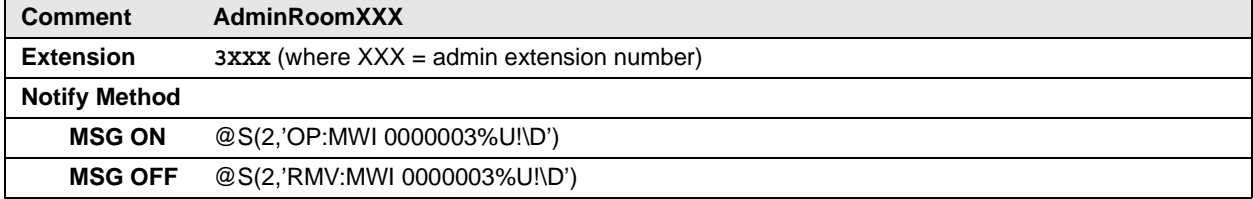